臺中榮民總醫院教學部醫事科系實習學生報到離院管理系統○

## 學校端承辦人作業說明

一、 登入本系統

臺中榮總教學部醫學教學組承辦人會主動以電子郵件通知您 提供即將送訓學生之必要資料;郵件內容範例如下:

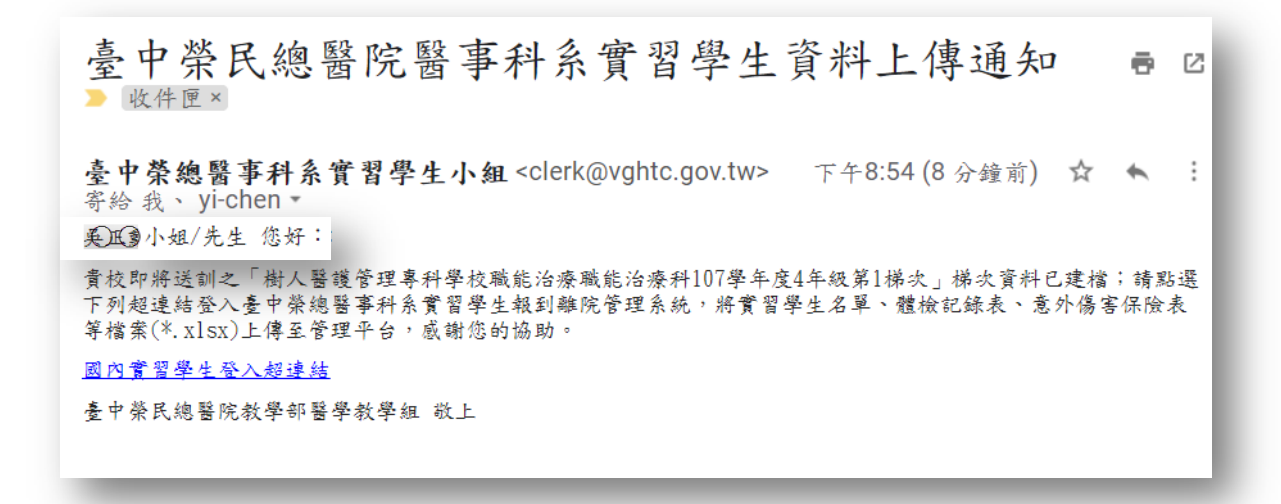

請點選郵件內文的「國內實習學生登入超連結」,以直接進 入系統的本批次資料區(如下圖)。

登出

■ 臺中榮民總醫院醫事科系實習學生報到離院管理系統 實習批次列表 下载資料匯入樣板檔案 > 4 上傳學生基本資料 **西上傳學生大頭照** 西 上傳體檢索整表 西 上傳保險彙整表 西 上傳學維曹收曹表 西 上傳匯款單影本  $\approx$ 送訓學校 學年度 年級 建动 音習起日 音響止目  $\Box$ 包含檔案 序 學生基本資料表\_20190221172946007.xlsx  $\Box$  $\mathbf{1}$  $\Box$  $2<sup>0</sup>$ 學生資料上傳通知 吴正勳 20190314111234.eml  $\Box$  $\overline{3}$ 學生投保意外傷害保險表 20190314112900188.xlsx  $\Box$  $\overline{4}$ 學生資料上傳通知\_吳正勳\_20190422205450.eml  $\Box$ 學生體檢報告彙整表 20190314112754725.xlsx  $-5$ 學生資料上傳通知\_吳正勳\_20190221172014. eml  $\mathbf{g}$  $\Box$ 

1

二、 下載資料建檔樣板

點選螢幕左上方「下載資料匯入樣板檔案」功能表, 目前可 上傳(1)學生基本資料表、(2)學生體檢彙整表與(3)學生意外傷害投 保表等檔案。

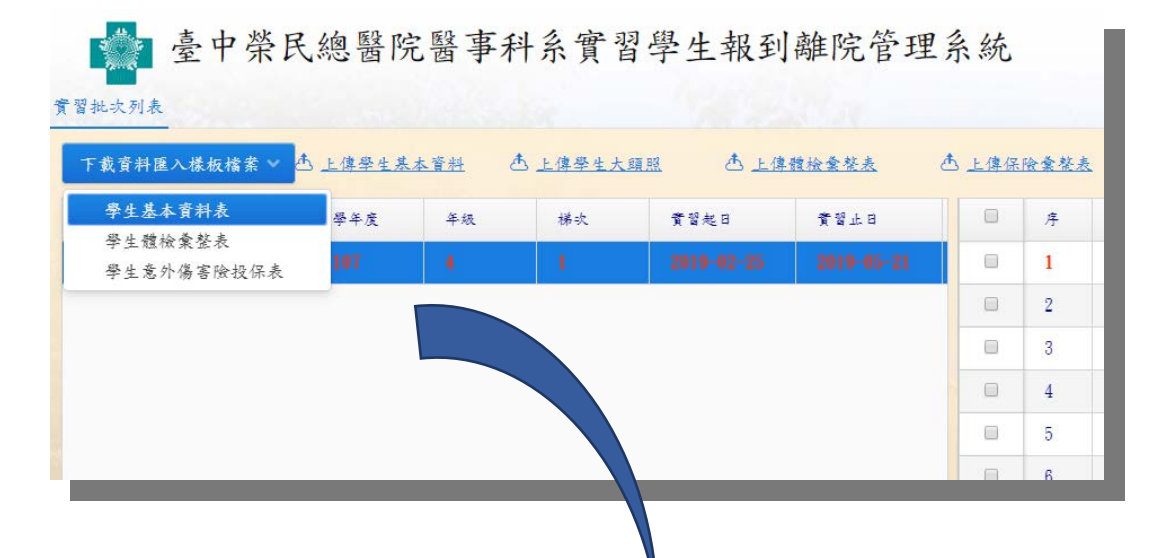

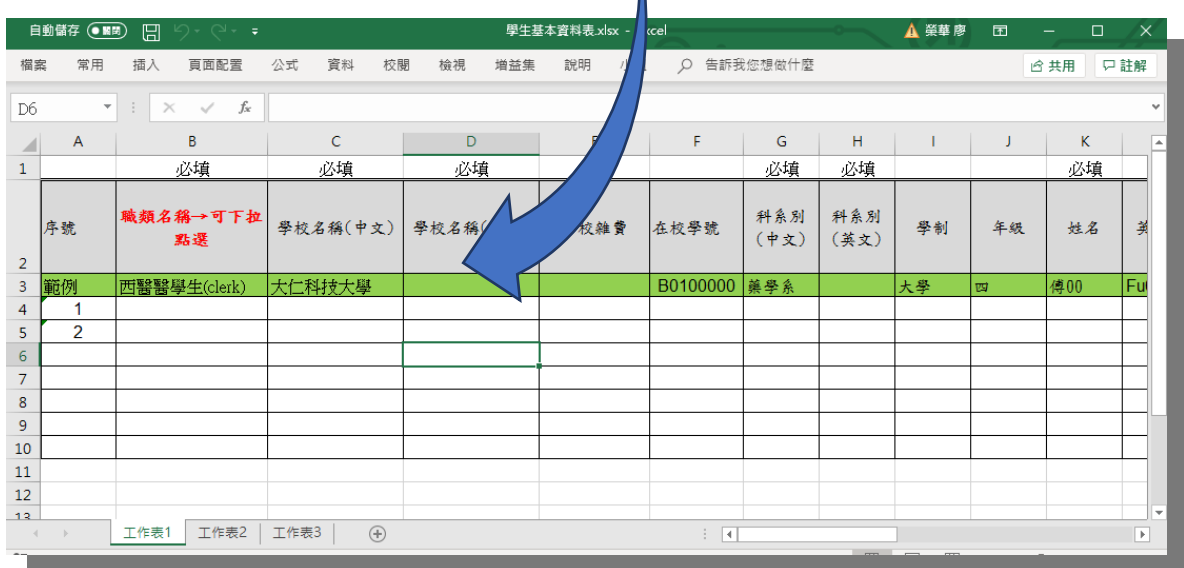

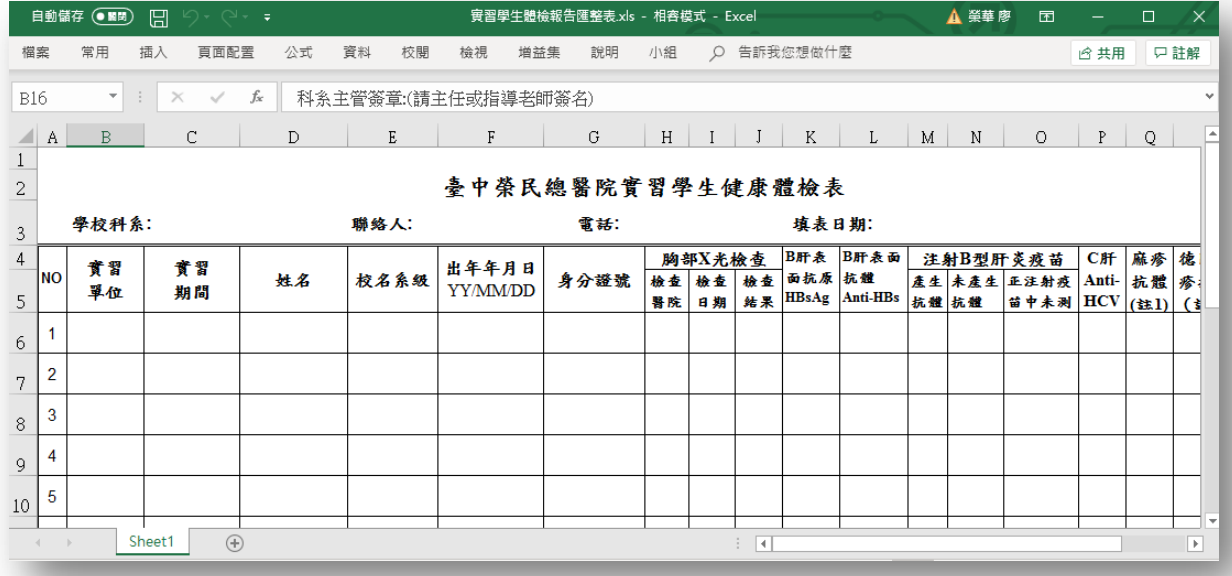

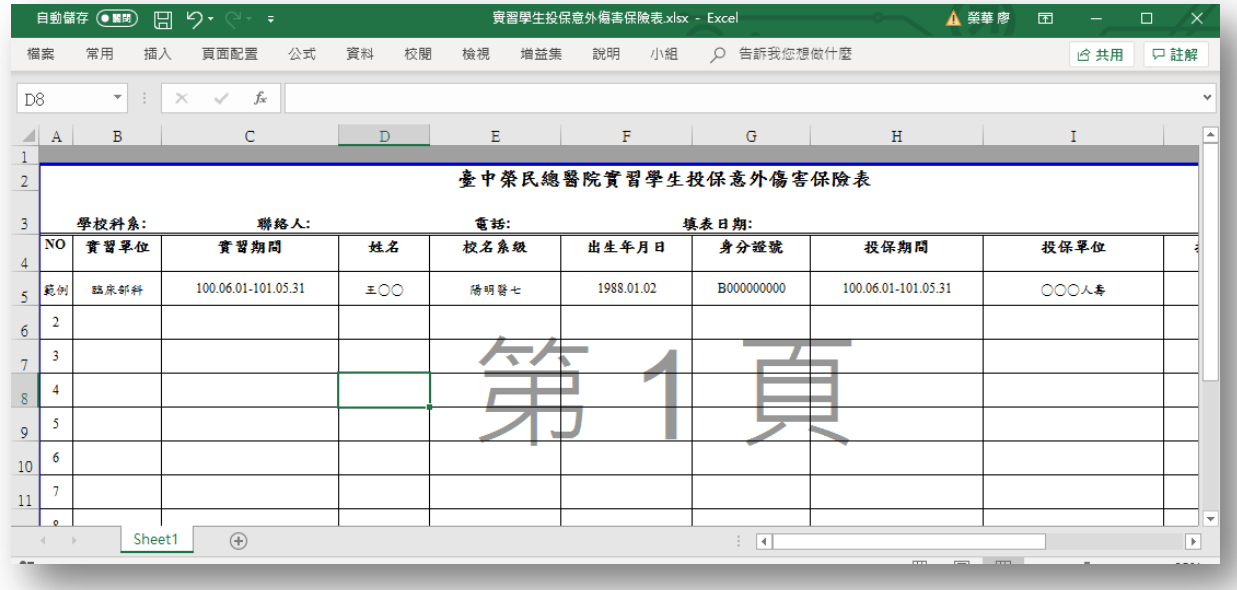

三、 上傳學生基本資料/大頭照

將建檔好的學生基本資料表 Excel 檔案回傳至本系統。請點 選螢幕上方「匯入學生基本資料」超連結,再點選所彈出對話方塊 的「選取學生基本資料表檔案(\*.xlsx)後即開始匯入」按鈕, 指定學 生基本資料所在的 xlsx 檔案即開始匯入資料。

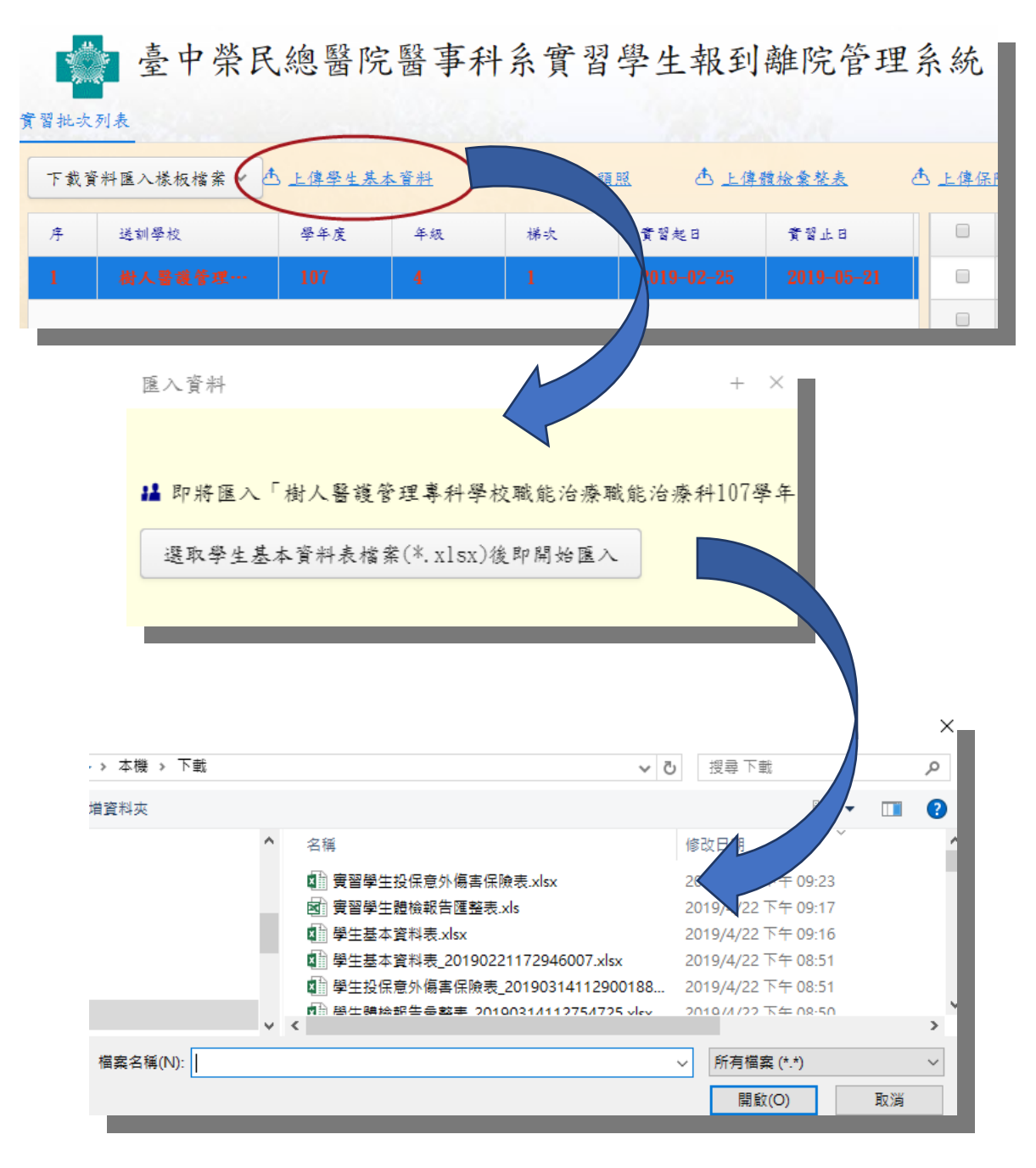

匯入完成後,可在左方學生批次表格(Grid)的「學生」欄位(下 方資料捲軸往右拉動),點選放大鏡圖示開啟學生資料顯示視窗, 以確認資料是否完整匯入。

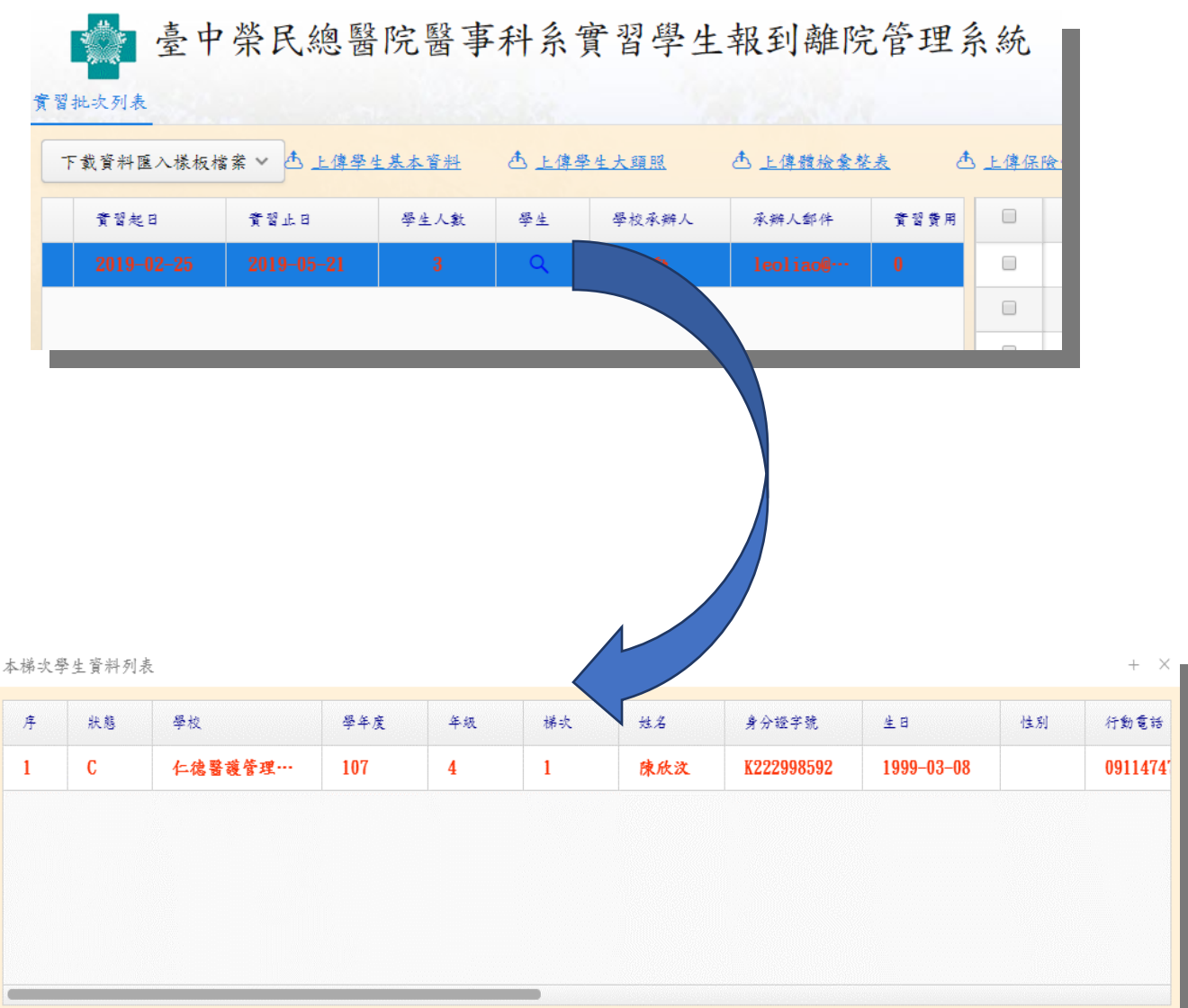

學生基本資料匯入完成後,可繼續匯入個別學生的證件照片(大 頭照)。請點選螢幕上方「上傳學生大頭照」超連結開啟上傳對話方 塊。

上偉大頭照  $+ \times$ 即將上傳「樹人醫護管理專科學校職能治療職能治療科107學年度4年級第1梯次 ▲ 大頭照請以「身分證字號」開頭以及jpg為附檔名,包裝成zip檔案上傳。 選取學生大頭照檔案(\*.zip)後即開始上傳

個別學生大頭照檔案請以學生身份證字號為主檔名,並以 jpg、 png 或 jpeg 為副檔名之格式命名,並將本批學生的大頭照檔案封裝 成 zip 檔後上傳。

四、 上傳學生體檢彙整表

操作方式與上傳學生基本資料相同。上傳的體檢彙整表檔案 會出現在螢幕右方檔案列表 Grid 中。

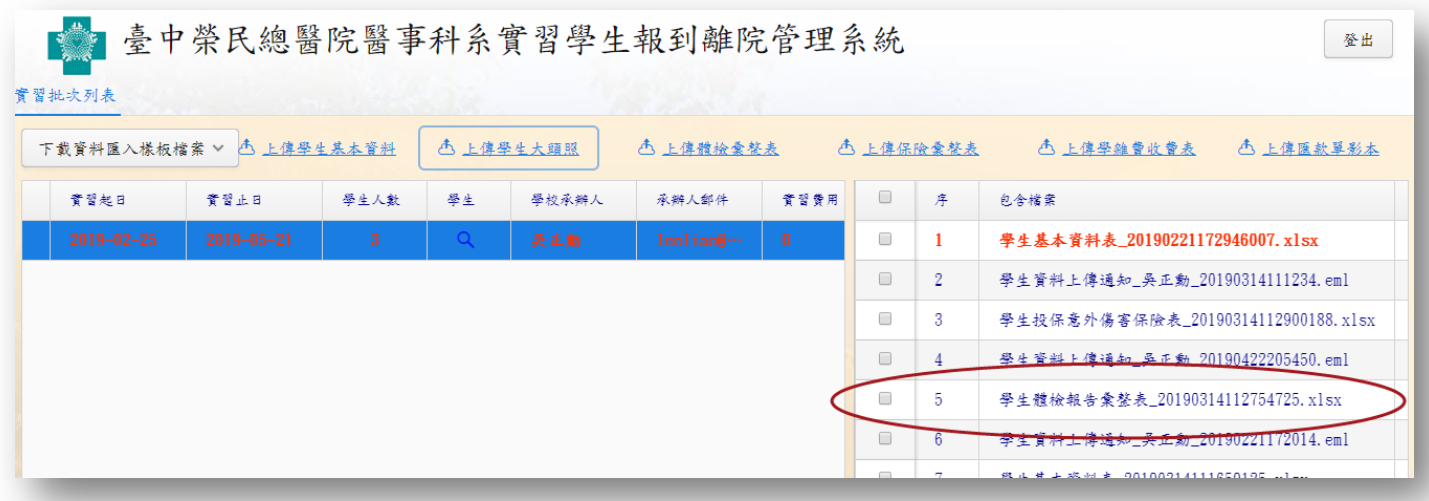

五、 上傳學生保險彙整表

操作方式與上傳學生基本資料相同。上傳的保險彙整表檔案 會出現在螢幕右方檔案列表 Grid 中。

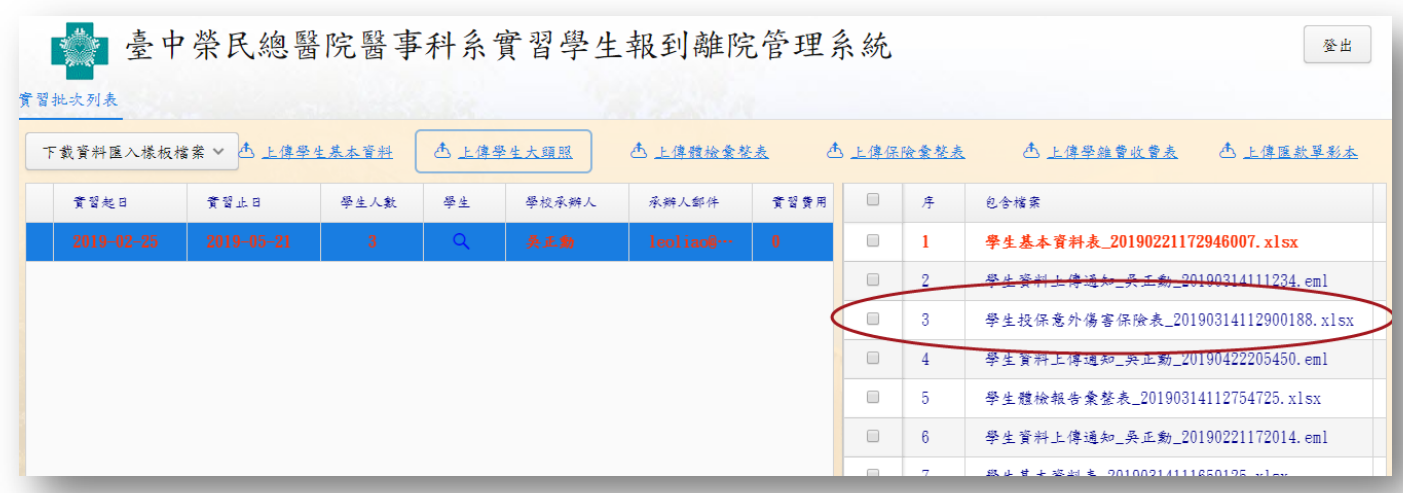

## 六、 上傳學雜費收費表

為正確計算本批次送訓學生之實習費用,請將本批次學生本學 年度的學雜費收費表上傳至本系統,方法同上述學生資料之上傳步 驟。

上傳學雜費收費表  $^{+}$  $\times$ 即將上傳「樹人醫護管理專科學校職能治療職能治療科107學年度4年級第1梯次」 選取學雜費收費表檔案(\*. jpg; \*. pdf)後即開始上傳

除 jpg、png 或 jpeg 外,也可以 pdf 格式上傳檔案。

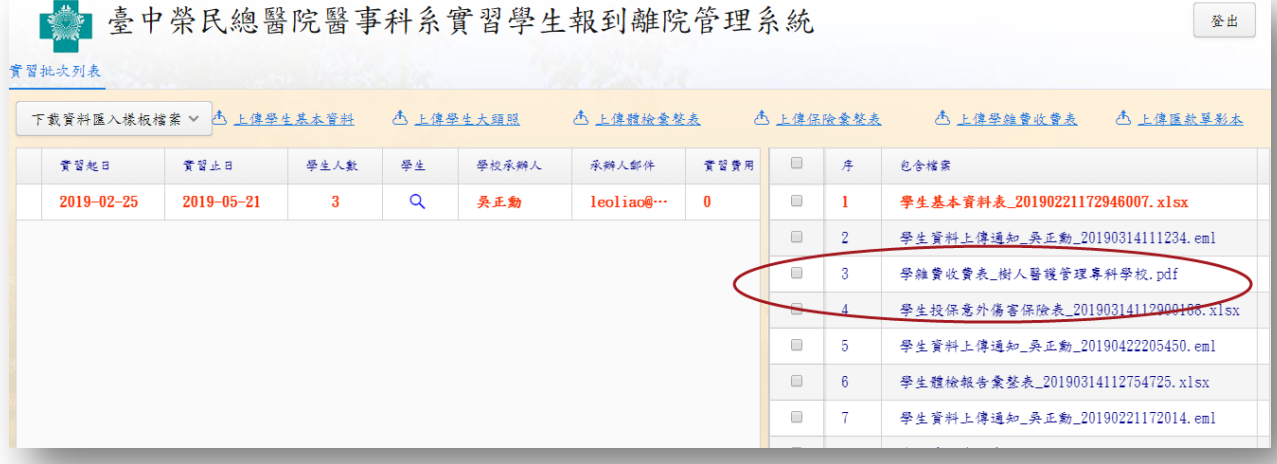

七、 上傳匯款單影本

如果您已將實習費匯款至臺中榮總指定帳號,請再將匯款單 影本上傳至本系統。請點選螢幕右上方「上傳匯款單影本」之超連 結,再點選所彈出對話方塊的「選取匯款單影本檔案(\*.jpg)後即開 始上傳」鈕,指定匯款單掃描/拍照影像所在的 jpg、png 或 jpeg 檔案即開始上傳資料。系統接收匯款單影本後須再請您輸入本次匯 款金額,點選「確認」鈕完成作業。

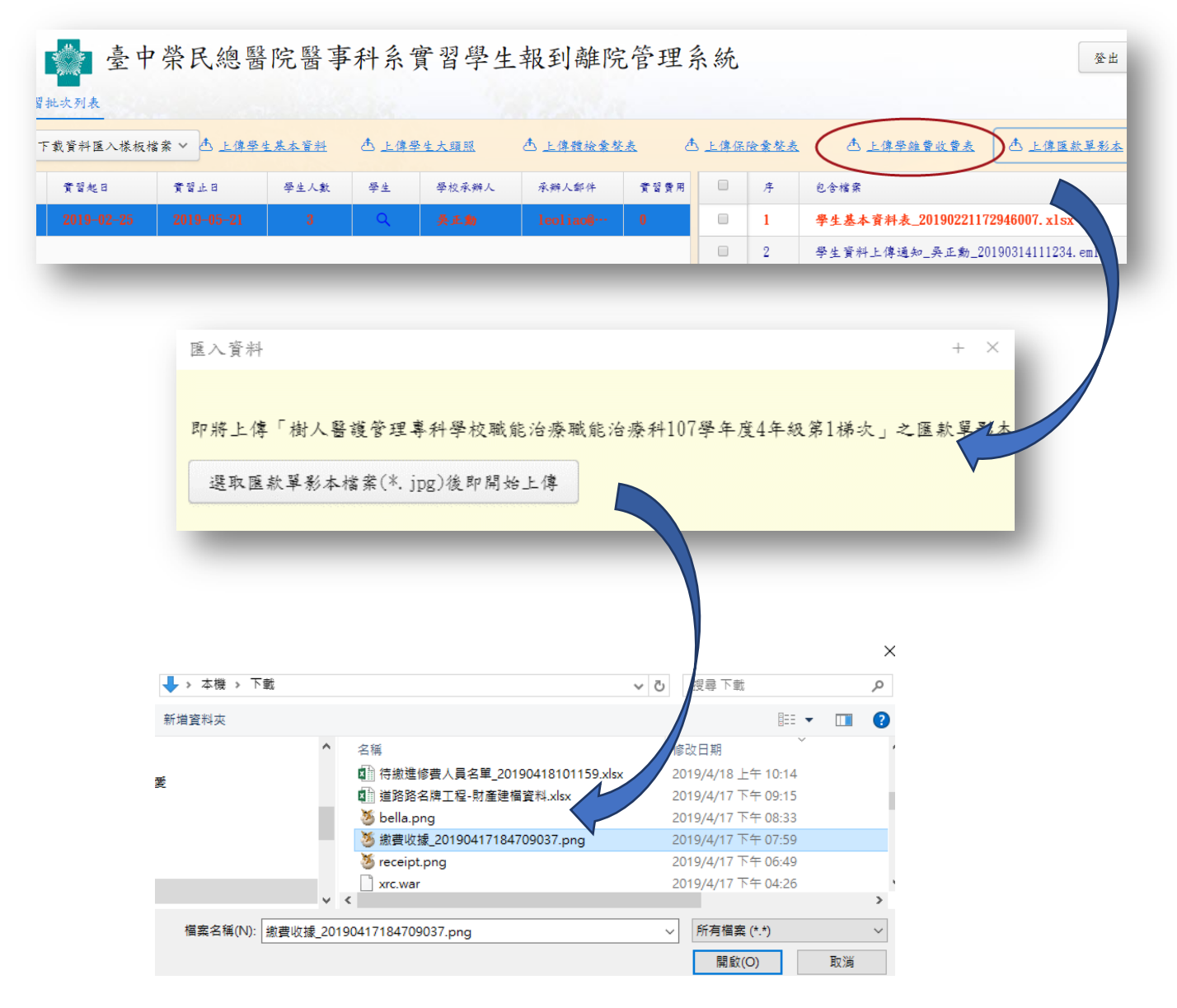

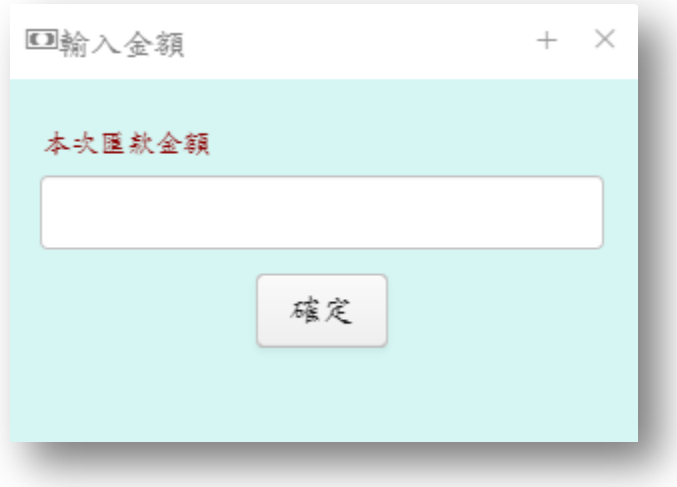